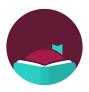

# Overdrive's Libby iPad App

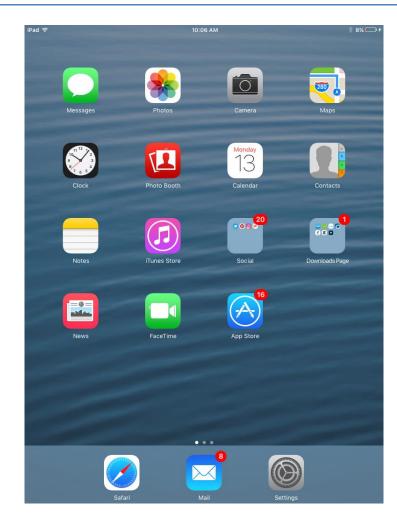

## Contents

| Getting the App         | 2 |
|-------------------------|---|
| Signing into the App    | 3 |
| Borrowing a Book        | 4 |
| Adding Another Library  | 6 |
| Placing a Hold          | 7 |
| Canceling a Hold        | 7 |
| Returning an Item Early | 8 |

## **Getting the App**

1. Tap the **App Store** icon on your home screen

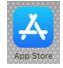

2. Tap Search on the bottom

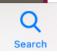

3. Start typing **Libby** and tap then the **libby**, **by overdrive** result

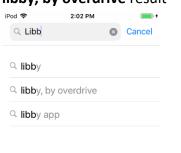

4. Tap the **Get** button next to **Libby** 

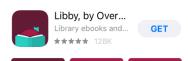

### 5. Tap Install

| App Sto | re Car                                             | cel |
|---------|----------------------------------------------------|-----|
|         | LIBBY, BY OVERDRIVE (4+)<br>OVERDRIVE, INC.<br>APP |     |
| ACCOUNT | TECH@WILMLIBRARY.ORG                               |     |
|         | Install                                            |     |

6. Tap the **Open** button after it finishes installing

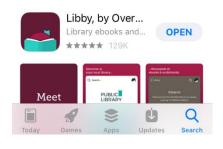

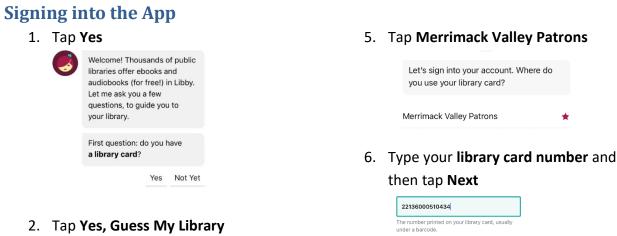

## 2. Tap Yes, Guess My Library

this to work.

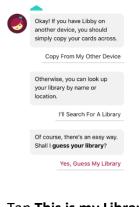

#### 3. Tap This is my Library

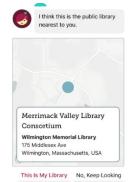

4. Tap Sign In With My Card

Add a library card for Merrimack Valley Library Consortium so you can borrow titles and place

> Sign In With My Card I Would Like A Card

-

holds.

## Note: Location Services must be turned on for

7. Type your pin and then tap Sign in

Next

Your pin is usually the last 4 of your phone number

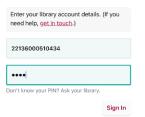

#### 8. Tap Next

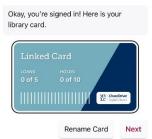

9. Tap Skip

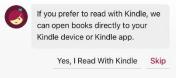

## **Borrowing a Book**

1. Tap **the magnifying glass** on the **bottom left** of the screen

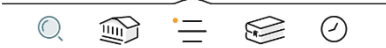

- 2. Start typing the **title of a book**
- When you see the book in the search suggestions below, tap the suggestion

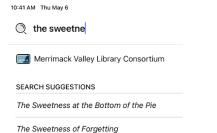

## 5. Tap Borrow!

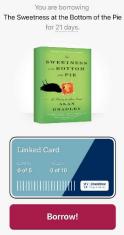

#### 6. Tap Open Book

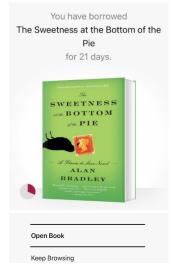

#### Tap Borrow next to the eBook or the Audiobook

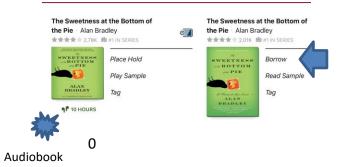

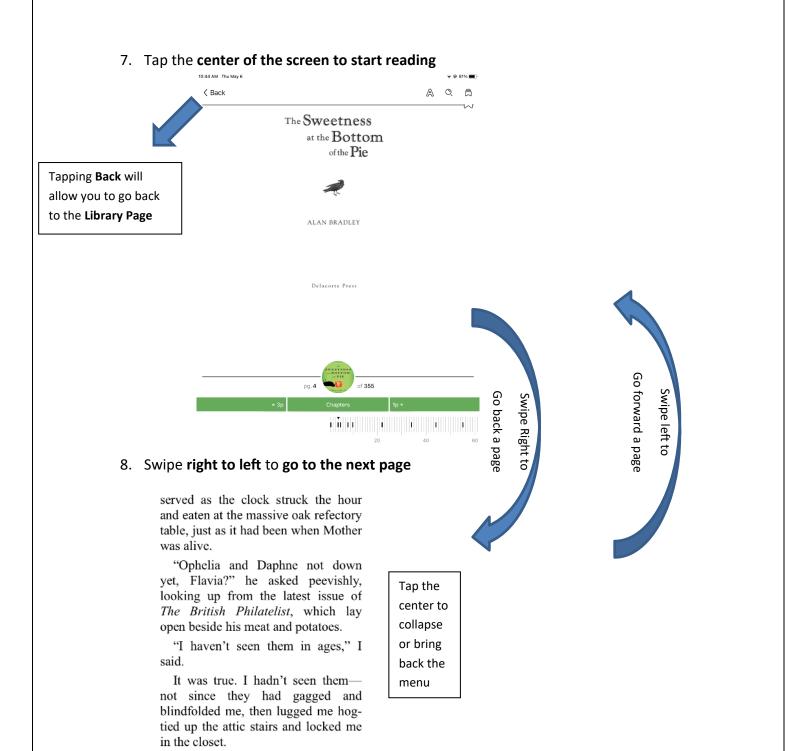

Father glared at me over his spectacles for the statutory four seconds before he went back to mumbling over his sticky treasures.

I shot him a broad smile, a smile wide enough to present him with a good view of the wire braces that

5

#### Consortiums

- Boston Public Library
- CLAMS
- CW MARS
- MVLC

- Minuteman Library Network
- NOBLE

.

- Old Colony Library Network
- SAILS Library Network

## **Adding Another Library**

All library consortiums in the state allow you to use your WML card to borrow eBooks from their catalogs. Libby makes it even easier to see which library has what book. Repeat these steps if you want more than two libraries.

#### 1. Tap the three bars at the bottom

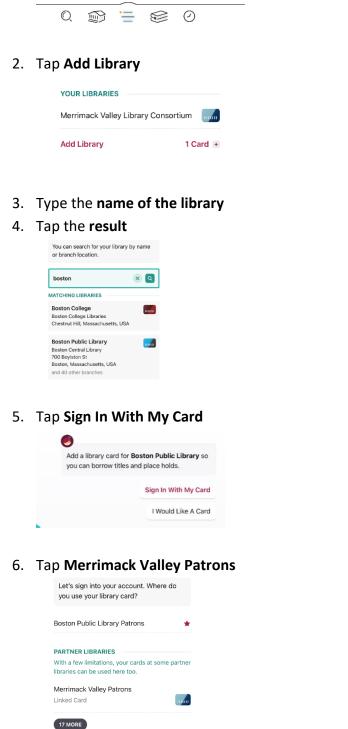

# 10. Type your **library card number** and then tap **Next**

| 22136000510434                                              |            |
|-------------------------------------------------------------|------------|
| Fhe number printed on your library card<br>Inder a barcode. | l, usually |
|                                                             | Next       |

#### 11. Type your pin and then tap Sign in

Your pin is usually the last 4 of your phone number

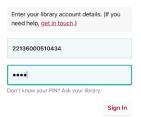

#### 7. Tap Next

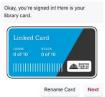

Now if you tap the **card** icon on search results you'll see how many copies are in each consortium

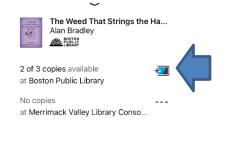

## **Placing a Hold**

1. Tap Place Hold

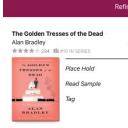

2. Tap Place Hold!

You are placing a hold on The Golden Tresses of the Dead.

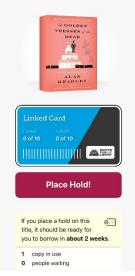

## **Canceling a Hold**

1. Tap **Shelf** at the bottom

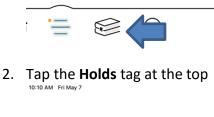

| Shelf      |         |             | _          |   |
|------------|---------|-------------|------------|---|
| 2 loans    | 1 holds | $\langle -$ | lew A Hist | • |
|            |         |             | -          |   |
| RECENT LOA | ANS     |             |            |   |

3. Tap Manage Hold

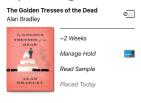

4. Tap **Cancel Hold** 

| WAIT: ~2 WEEKS | Linked Card 🔜 |
|----------------|---------------|
| Suspend Hold   |               |
| Cancel Hold    |               |

5. Tap Cancel Hold!

## **Returning an Item Early**

1. Tap **Shelf** at the bottom

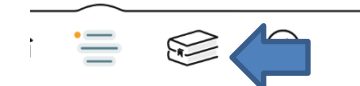

## 2. Tap Manage Loan

| Open Book      |  |  |
|----------------|--|--|
| Manage Loan    |  |  |
| Due In 21 Days |  |  |
| Borrowed Today |  |  |

### 3. Tap Return Early

| 000 DUE 8 FEB, 10:23AM | LINKED CARD |
|------------------------|-------------|
| Return Early           |             |
| Renew Loan             | X           |

#### 4. Tap Return!

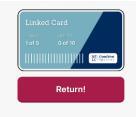